# (1)利用者登録 : しまね電子申請サービスにアクセスし、利用者登録を行う

## [受付期間前から登録可能]

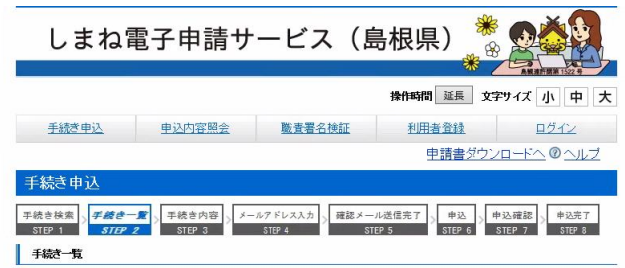

#### <利用者登録説明>

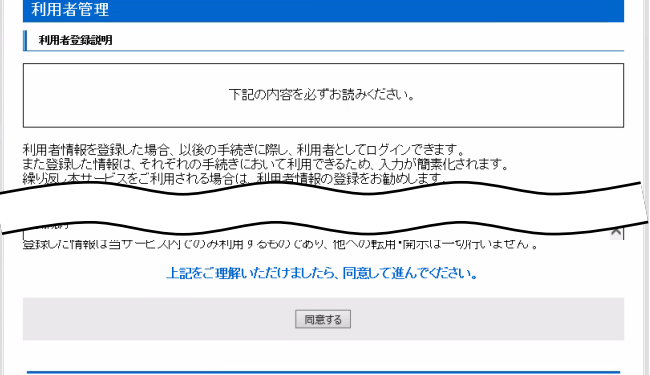

# <メールアドレス入力(利用者登録)>

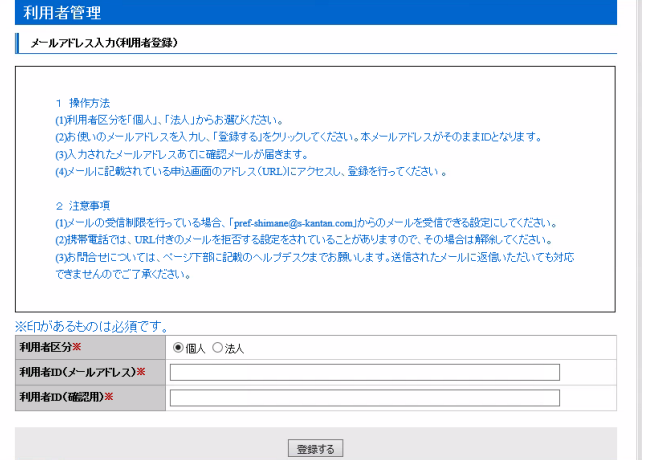

## <利用者登録>

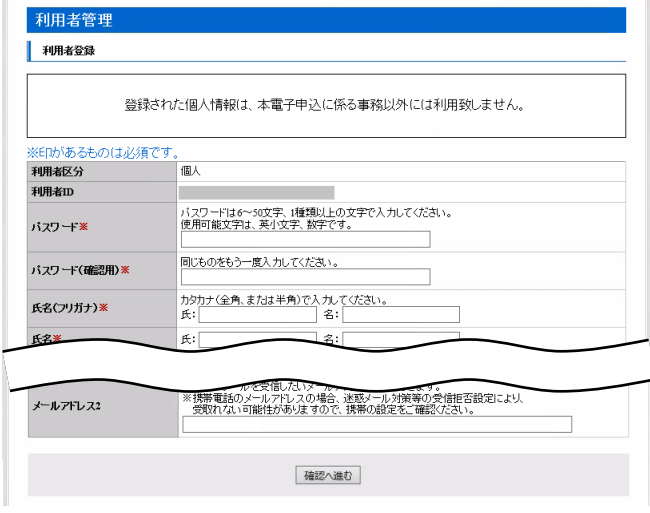

・電子申請による出願を行うためには、あらかじめ、しまね電 子申請サービスの利用者登録を行う必要があります。 ・利用者登録をしていない方は、しまね電子申請サービスの 「利用者登録」から利用者登録を行ってください。

・しまね電子申請サービスでは、ローマ数字や旧字体の漢字 などの環境依存文字は使用できません。

#### ①利用者登録説明

利用規約等を確認のうえ、[同意する]ボタンをクリックして 進んでください。

#### ②メールアドレス入力(利用者登録)

操作方法、注意事項等を確認のうえ、利用者区分は「個人」 を選択、利用者 ID(メールアドレス)及び利用者 ID(確認用) に同じメールアドレスを入力し、[登録する]ボタンをクリックして ください。

## ③「登録アドレス確認メール」

しまね電子申請サービスから、「登録アドレス確認メール」 が登録したメールアドレスに届きますので、メール本文に記載 されている URL にアクセスしてください。

#### ④利用者登録

任意のパスワード、氏名、住所、電話番号等の利用者情報 を入力し、[確認へ進む]ボタンをクリックして進んでください。 ※利用者 ID(メールアドレス)及びパスワードは今後も使用し ますので、必ず控えをとり、忘れないようにしてください。また、 パスワードは他人に知られないように注意してください。

#### ⑤利用者登録確認

内容を確認の上、[登録する]ボタンをクリックして進んでくだ さい。

#### ⑥利用者登録完了

「利用者情報お知らせメール」が登録したメールアドレスに 届きます。

# (2)出願申込 : しまね電子申請サービスにログインし、申込を行う

[令和2年9月18日(金) 9時00分から令和2年9月30日(水)17時00分まで]

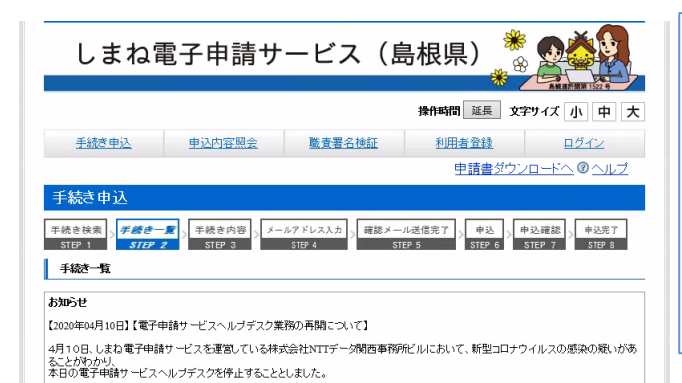

・しまね電子申請サービス(島根県)の「手続き申込」から、手 続き名「令和3年度島根県教育職員(実習助手)採用候補者 選考試験出願申込」を選択し、申請画面の指示に従い必要 事項を入力して申込をしてください。

・申込が完了すると、整理番号(12 桁の数字)とパスワードが 表示され、「到達通知メール」が届きます。

・整理番号とパスワードは無くさないようにしてください。また、 パスワードは他人に知られないように注意してください。

#### ①手続一覧

手続き名から「令和3年度島根県教育職員(実習助手)採 用候補者選考試験出願申込」を選択してください。

#### <手続一覧>

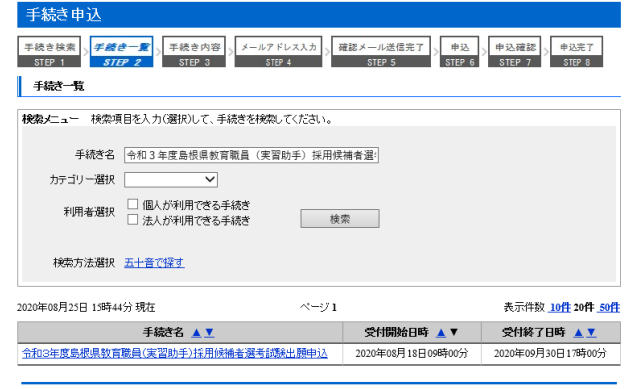

## <利用者ログイン>

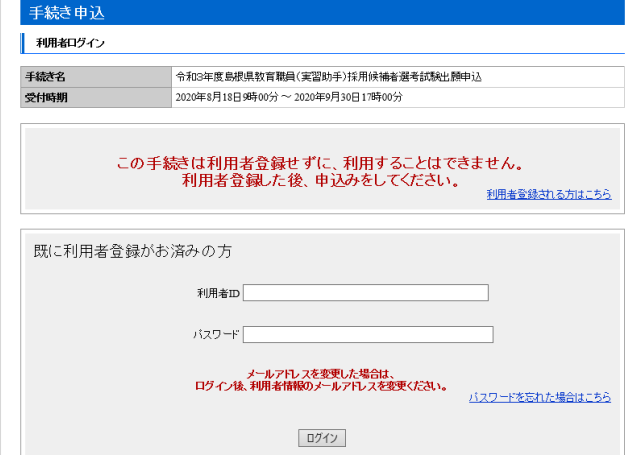

#### ②利用者ログイン

手続き名を確認のうえ、利用者 ID(メールアドレス)とパスワ ードを入力し、[ログイン]ボタンをクリックしてください。

#### ※その他のログイン方法

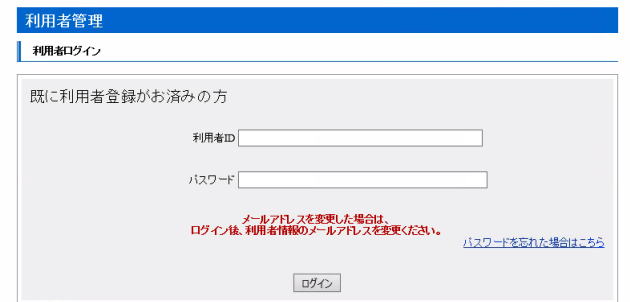

## ※次の方法でもログインできます。

①利用者ログイン

利用者 ID(メールアドレス)とパスワードを入力し、[ログイン] ボタンをクリックしてください。

②手続一覧

手続き名から「令和3年度島根県教育職員(実習助手)採 用候補者選考試験出願申込」を選択してください。

#### [ しまね電子申請サービスによる出願手順の詳細 (令和3年度島根県教育職員(実習助手)採用候補者選考試験)]

#### <手続き説明>

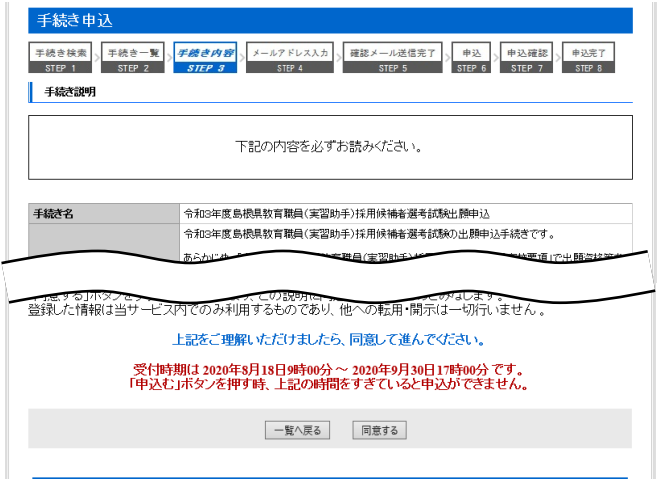

#### <申込>

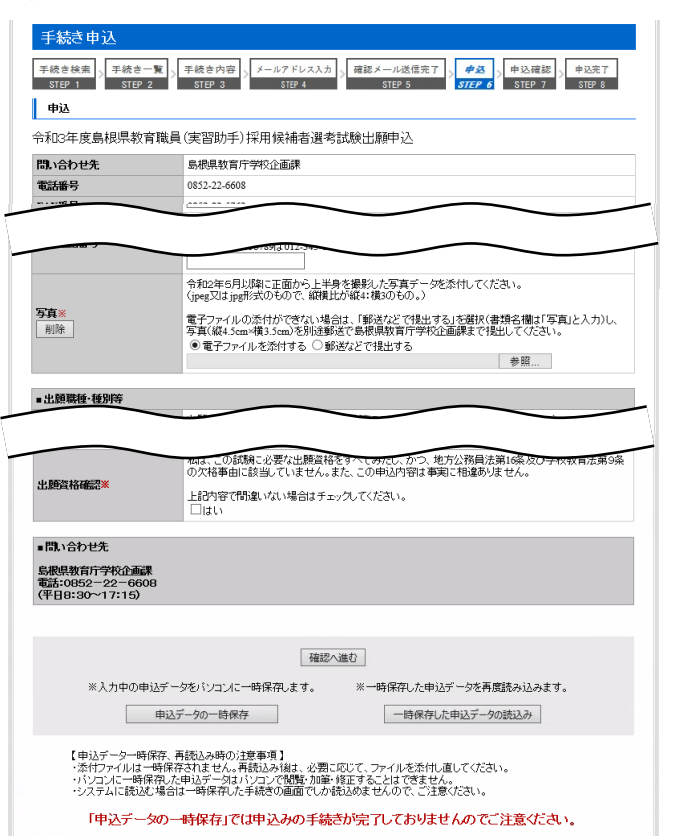

# ※入力不備の項目がある場合

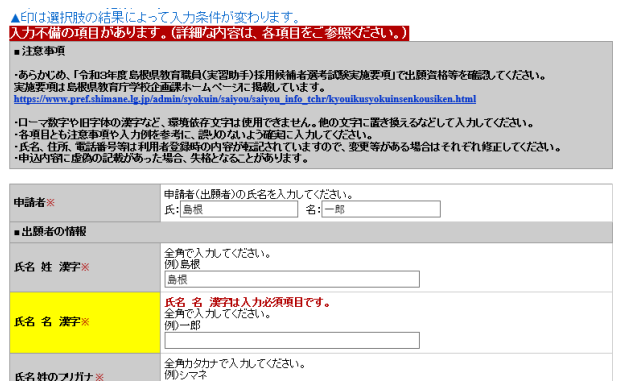

#### ③手続き説明

手続き名、説明等を確認のうえ、[同意する]ボタンをクリック して進んでください。

# ④申込

注意事項や各項目の説明を確認のうえ、必要事項を入力・ 選択し、「確認へ進む」ボタンをクリックしてください。

・あらかじめ、「令和3年度島根県教育職員(実習助手)採用 候補者選考試験実施要項」で出願資格等を確認してください。 実施要項は島根県教育庁学校企画課ホームページに掲載し ています。

・ローマ数字や旧字体の漢字など、環境依存文字は使用でき ません。他の文字に置き換えるなどして入力してください。

・各項目とも注意事項や入力例を参考に、誤りのないよう確実 に入力してください。

・氏名、住所、電話番号等は利用者登録時の内容が転記さ れていますので、変更等がある場合はそれぞれ修正してくだ さい。

・申込内容に虚偽の記載があった場合、失格となることがあり ます。

※入力途中でやむを得ず作業を中断する場合など、入力中 の申込データをパソコン等に一時保存し、後で一時保存した データを読み込んで入力を続行することもできます。(PC 版)

※入力必須項目の入力漏れ等がある場合、「入力不備の項 目があります。(詳細な内容は、各項目をご参照ください。)」 と表示されますので、入力内容を訂正してください。

[ しまね電子申請サービスによる出願手順の詳細 (令和3年度島根県教育職員(実習助手)採用候補者選考試験)]

<申込確認>

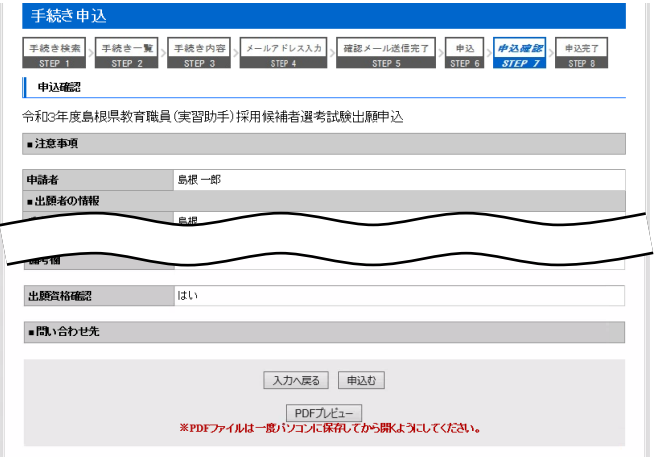

#### <申込完了>

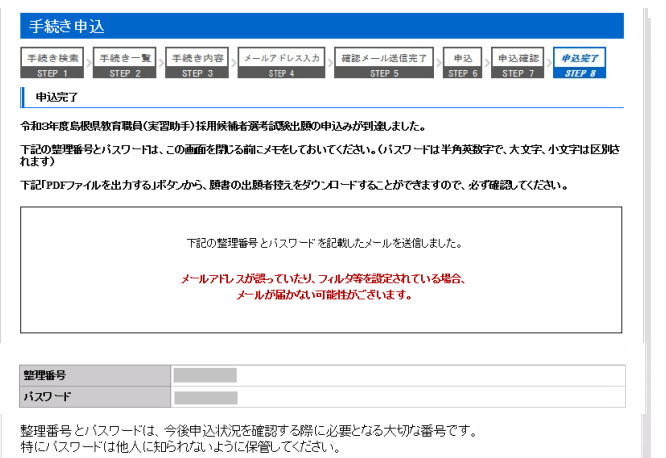

なお、内容に不備がある場合は別途メール、または、お電話にてご連絡を差し上げる事があります。

ー覧へ戻る PDFファイルを出力する<br>※PDFファイルは一度パソコンに保存してから開Kようにしてください。

#### ⑤申込確認

申込内容を確認のうえ、「申込む」ボタンをクリックしてくださ しき

申込内容に誤り等があった場合は、[入力へ戻る]ボタンを クリックして申込画面に戻り、入力内容を訂正してください。

※[PDF プレビュー]ボタンをクリックし、PDF ファイルをパソコ ン等に保存することで、申込内容の願書印字イメージを確認 することもできます。ただし、まだ申込は完了していませんの で、申込画面を閉じてしまわないようご注意ください。

## ⑥申込完了

「整理番号」と「パスワード」が表示されますので、メモをして おいてください。

※この時点で、[PDF ファイルを出力する]ボタンをクリックし、 願書の出願者控えの PDF ファイルをパソコン等に保存するこ とも可能です。((3)申込状況の確認④PDF ファイル出力 で 出力する PDF ファイルと同じものです。)

#### ⑦「到達通知メール」

しまね電子申請サービスから、「到達通知メール」が登録し たメールアドレスに届きますので、確認してください。(メール 本文には、⑥申込完了でメモした「整理番号」と「パスワード」 が記載されていますので、無くさないようにしてください。)

# (3)申込状況の確認 : しまね電子申請サービスにログインし、申込内容の確認及び願書控の出力を行う

[申込直後から確認が可能]

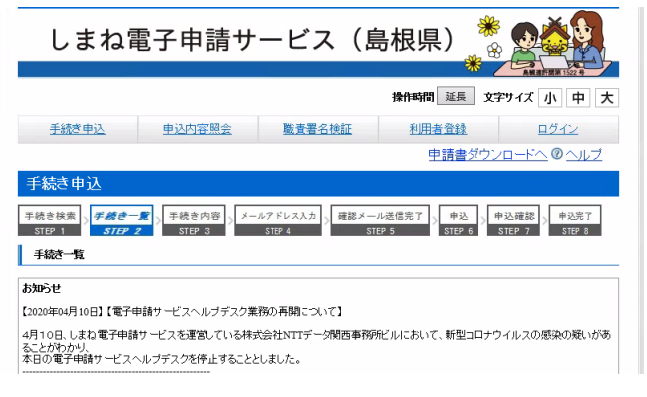

- ・しまね電子申請サービス(島根県)の「申込内容照会」から、 申込内容照会を行い、申込内容を確認してください。
- ・申込内容が確認できない場合や、処理状況が「取下げ」、 「返却中」、「不受理」になっている場合は、受付がされていま せんので、ご注意ください。
- ・申込内容照会画面の「PDFファイルを出力する」ボタンから、 願書の出願者控えがダウンロードできますので、PDF ファイル の内容を確認し、誤り等がある場合は、「修正する」ボタンから 申込内容を修正してください。
- ・申込が受理されるまでの間であれば、申込内容の修正が可 能です。

#### [ しまね電子申請サービスによる出願手順の詳細 (令和3年度島根県教育職員(実習助手)採用候補者選考試験)]

#### <申込内容照会>

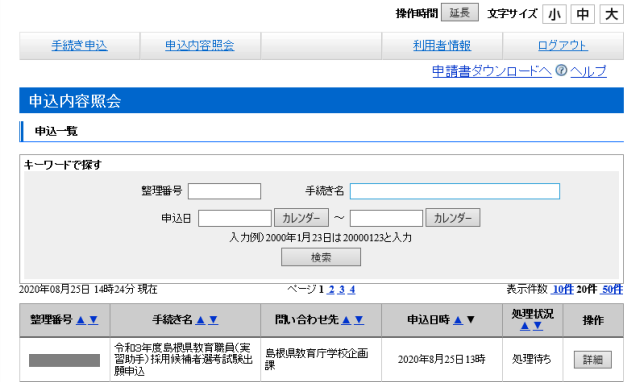

## ※ログインせずに申込内容照会を行う場合

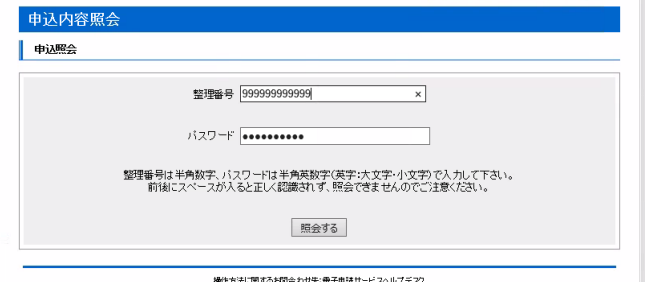

司合わせ先:電子申請サービスヘルプデス

#### <申込詳細>

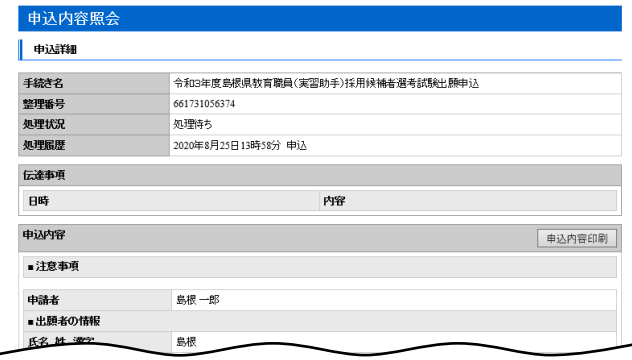

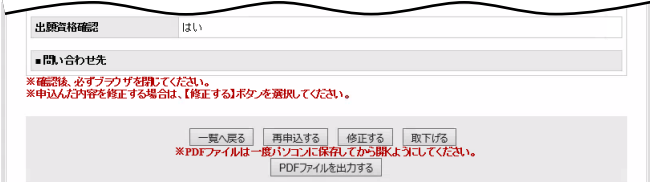

#### <PDF ファイル(願書の出願者控え)出力>

# 令和3年度 島根県教育職員(実習助手)採用候補者選考試験 願書(出願者控え)

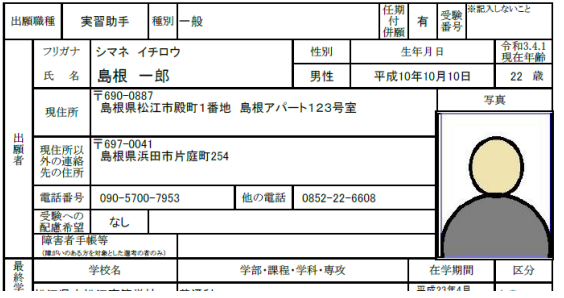

#### ①利用者ログイン

しまね電子申請サービスにログイン((2)出願申込 ②利用 者ログイン参照)した状態で、「申込内容照会」から、申込内 容照会を行ってください。

#### ②申込内容照会

申込一覧から、該当の手続きの[詳細]ボタンをクリックしてく ださい。

## ※ログインせずに申込内容照会を行う場合

①申込内容照会

(2)出願申込 ⑥申込完了又は⑦「到達通知メール」で取 得した「整理番号」と「パスワード」をそれぞれ入力し、[照会す る]をクリックしてください。

## ③申込詳細

申込内容を確認することができます。

申込直後は、処理状況が、「処理待ち」になっていることを 確認してください。

#### ④PDF ファイル出力

[PDF ファイルを出力する]ボタンをクリックし、PDF ファイル をパソコン等に保存してください。

保存した PDF ファイルは、願書の出願者控えです。申込内 容の願書印字イメージを確認することができますので、必ず 確認してください。内容に誤り等がある場合は、申込内容を修 正してください。

※処理状況が「処理待ち」の場合、申込内容を修正すること ができます。申込内容に誤り等があった場合は、[修正する]ボ タンをクリックし、申込変更へ進んでください。

<申込変更>

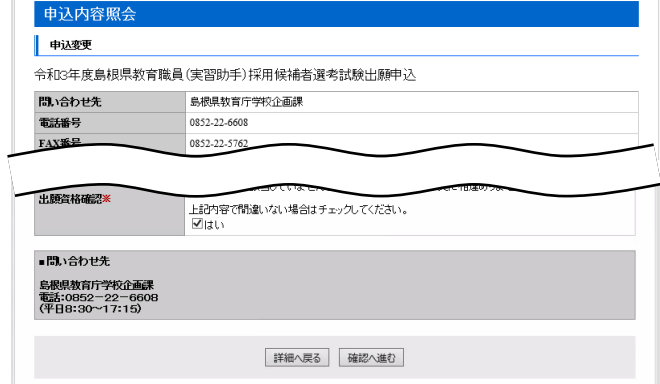

#### <申込詳細>

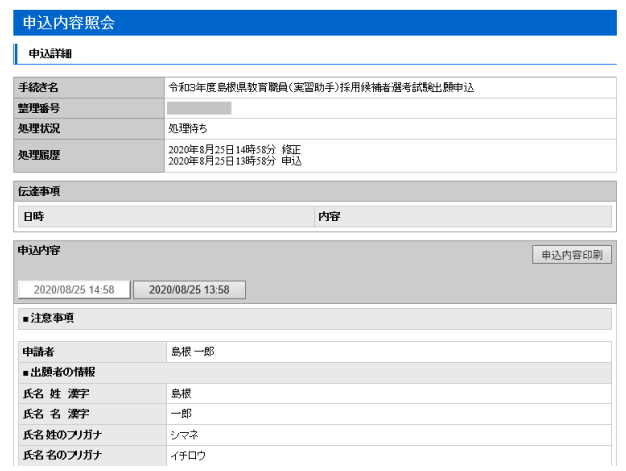

## ⑤申込変更

入力内容を修正し、「確認へ進む」ボタンをクリックしてくださ い。

## ⑥申込変更確認

修正後の申込内容を確認のうえ、[修正する]ボタンをクリッ クしてください。

## ⑦申込変更完了

[詳細へ戻る]ボタンをクリックしてください。

#### ⑧申込詳細

変更履歴を確認することができます。最新の申込内容を確 認してください。

[PDF ファイルを出力する]ボタンをクリックし、PDF ファイル をパソコン等に保存のうえ、変更後の願書の出願者控えを確 認してください。

## ⑨「変更完了通知メール」

 しまね電子申請サービスから、「変更完了通知メール」が 登録したメールアドレスに届きます。

# (4)出願完了(受理) : しまね電子申請サービスから「受理通知メール」が届く

[申込後、数日から1週間程度後]

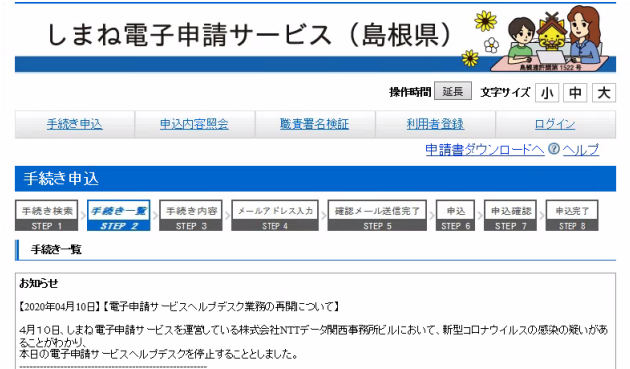

#### <申込詳細>

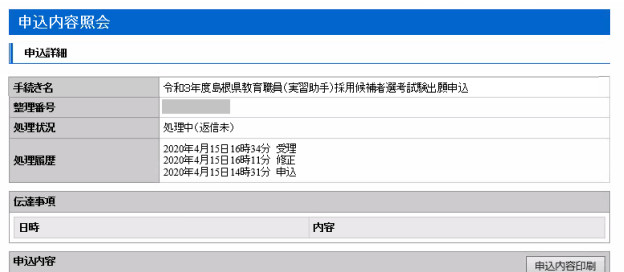

・申込内容を島根県教育庁学校企画課で確認した後、「受理 通知メール」が届きます。

・受理後も申込内容の審査は続きますので、島根県教育庁学 校企画課から電話やメールで問い合わせをすることがありま す。

# ①「受理通知メール」

島根県教育庁学校企画課で申込内容を形式審査した後、 しまね電子申請サービスから、「受理通知メール」が登録した メールアドレスに届きます。

以降は、(3)申込状況の確認の「申込内容照会」からの申 込変更はできなくなります。(処理状況が、「処理中(返信未)」 となります。)

受理後も申請内容の確認は引き続き行いますので、島根 県教育庁学校企画課から電話やメールで申込内容を確認す ることがあります。

# (5)受験票等の作成 : しまね電子申請サービスにログインし、受験票等をダウンロードする

[10月上旬]

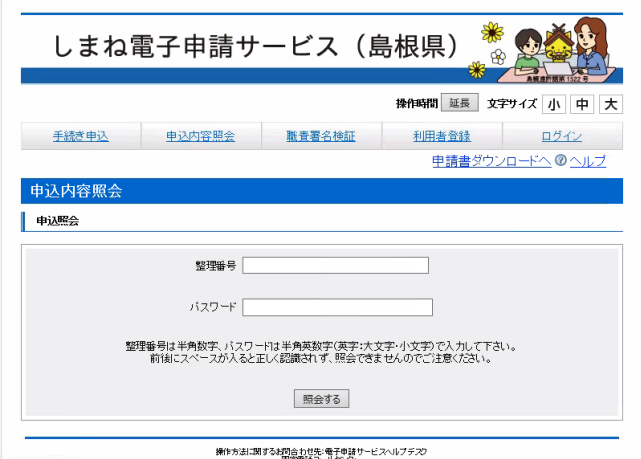

・受験票等のダウンロードが可能になると、「受験票等作成依 頼メール」が届きます。

・しまね電子申請サービスの「申込内容照会」から、申込内容 照会を行い、返信添付ファイルを確認してください。

・掲載されている返信添付ファイル(受験票及び通知の pdf フ ァイル)をダウンロードのうえ、A4サイズの普通紙に印刷(モノ クロ印刷可)し、受験票を作成してください。

#### <申込詳細>

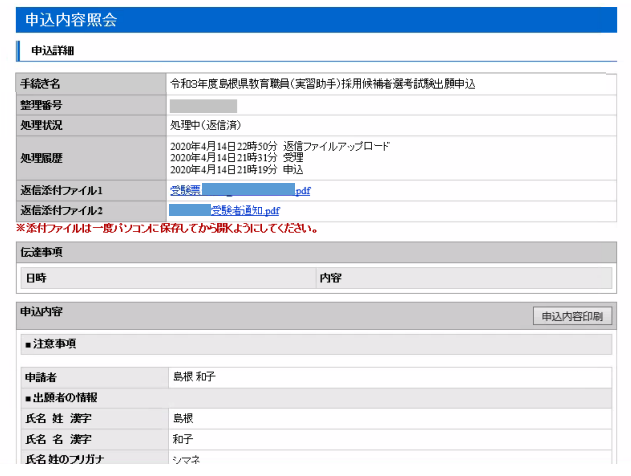

#### <受験票等の印刷>

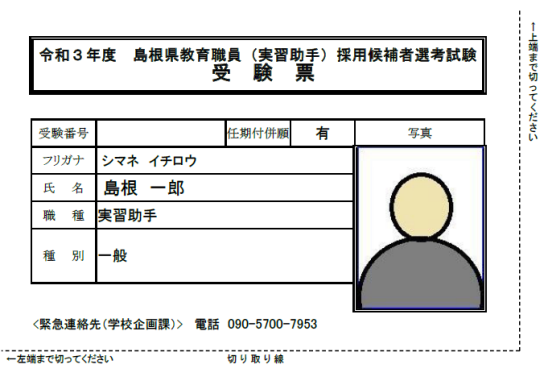

#### ①「受験票等作成依頼メール」

しまね電子申請サービスから、「受験票等作成依頼メール」 が登録したメールアドレスに届きますので確認してください。

## ②申込内容照会

(3)申込状況の確認 のどちらかの方法で申込内容照会を 行ってください。

# ③申込詳細

(処理状況は「処理中(返信済)」となっています。)返信添 付ファイル 1 のpdf ファイル(受験票)、返信添付ファイル 2 の pdf ファイル(通知)のリンクをそれぞれクリックし、パソコン等に 保存してください。

#### ④受験票等の印刷

保存したpdf ファイルを開いて内容を確認のうえ、A4サイズ の普通紙に印刷してください。

#### ⑤受験票の作成

pdf ファイルに記載してある作成方法に従い、受験票を作 成してください。

なお、出願時に写真を郵送で提出した場合は、受験票にも 同一の写真(縦 4.5cm×横 3.5cm)の貼付が必要です。

(注) この手順書で表示しているイメージ図は、実際の画面等とは異なる場合があります。

#### 【しまね電子申請サービスの操作方法等に関する問い合わせ先】

・操作方法に関する問い合わせ:電子申請サービスヘルプデスク(連絡先等は、しまね電子申請サービスの画面下段に記載) ・手続や申請内容に関する問い合わせ:島根県教育庁学校企画課(電話 0852-22-6608/090-5700-7953 平日 8:30~17:15)